# **Pec**

**Guida all'acquisto Versione 10.3**

### **Guida**

## Per procedere con l'acquisto Pec online, cliccare sulla funzione "**Acquista**" in basso a destra. (Fig.1)

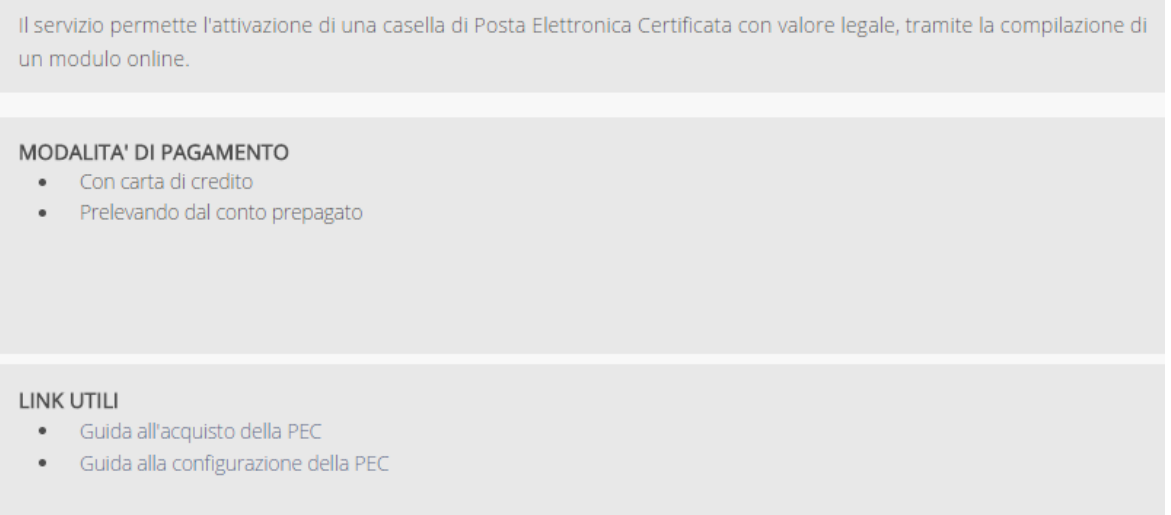

(Fig.1)

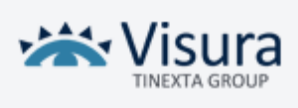

Acquista

Indietro

#### Selezionare la tipologia di casella PEC di interesse (Fig.2)

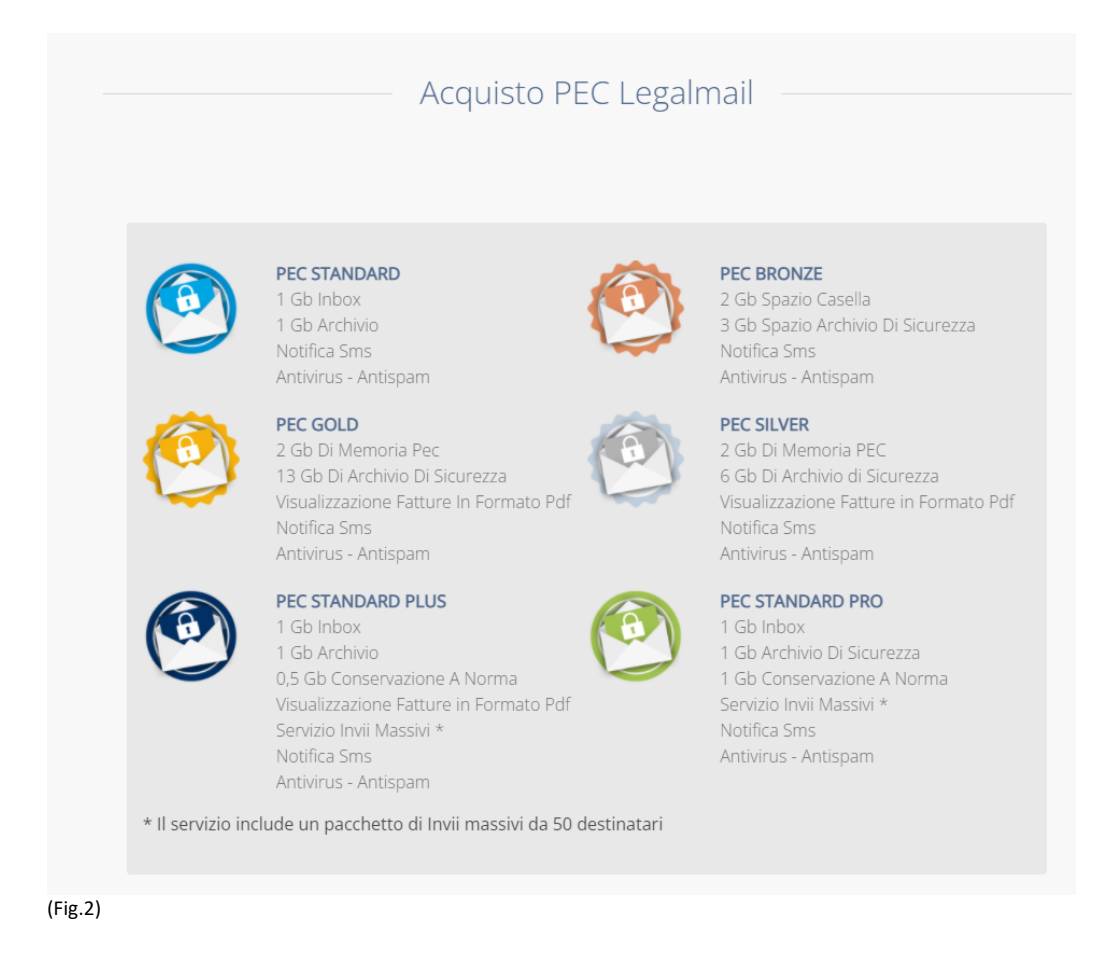

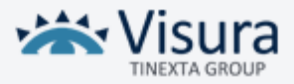

Successivamente, compilare tutti i campi obbligatori contrassegnati con un "**\***" e cliccare su "**Valida**".(Fig.3)

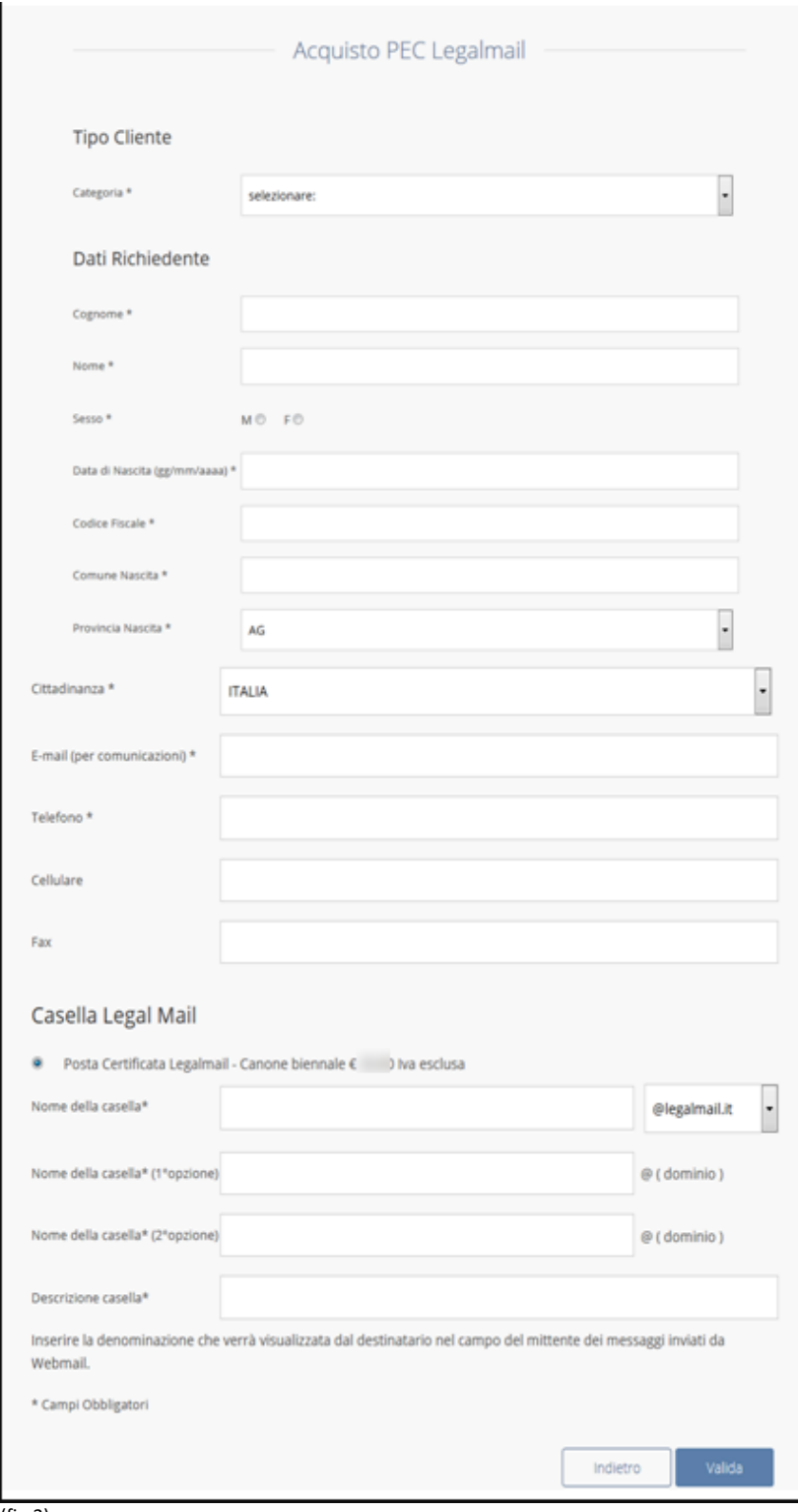

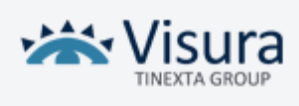

(fig.3)

È possibile prelevare l'importo dal proprio conto prepagato, qual'ora quest'ultimo fosse capiente; in alternativa è possibile procedere con carta di credito. Effettuata la scelta cliccare su "**Avanti**". (Fig.4)

Puoi scegliere fra 2 modalità di pagamento ● Preleva da Conto Prepagato © Effettua versamento apposito Avanti (Fig.4)

Se si è scelto di procedere con l'acquisto prelevando il corrispondente importo dal conto prepagato la schermata successiva mostrerà il riepilogo del pagamento. È necessario cliccare su "**Avanti**". (Fig.5)

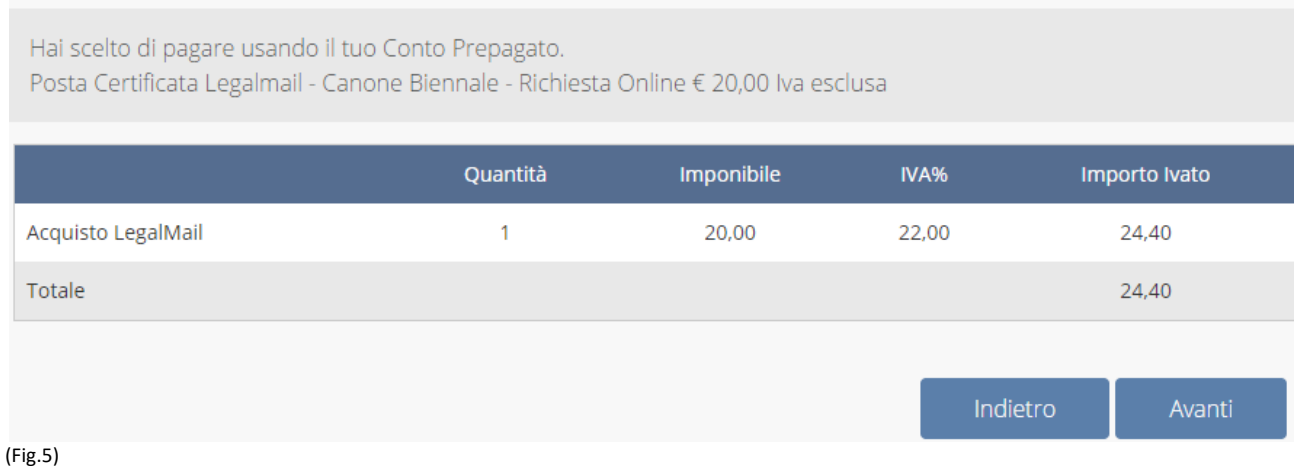

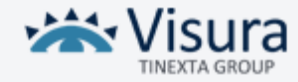

#### Nella pagina successiva (Fig.6), cliccando su "**Conferma**" si conclude la procedura di pagamento.

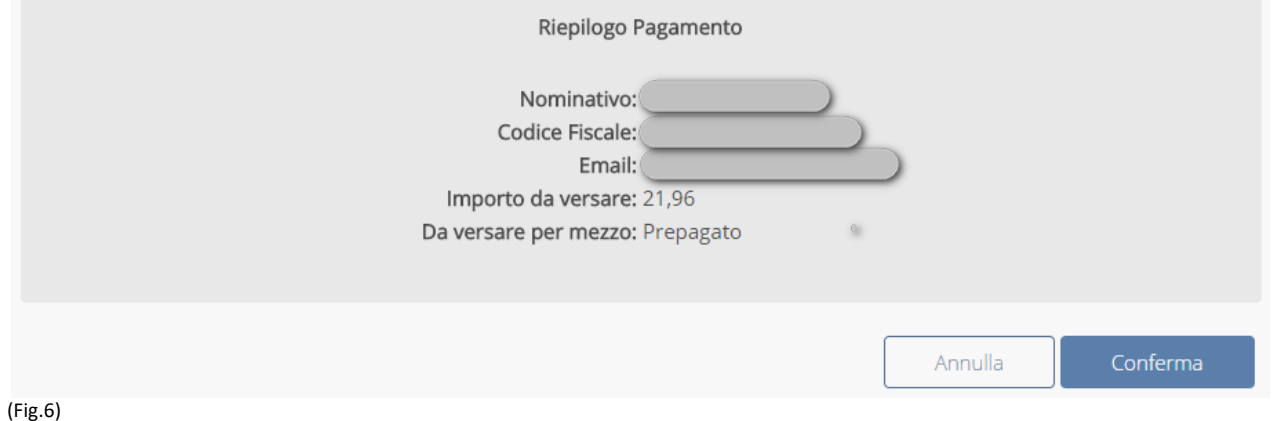

Se invece si è scelto di pagare effettuando un versamento apposito con carta di credito (Fig.3) dopo aver cliccato su "**Avanti**", si deve selezionare il circuito bancario della stessa e cliccare nuovamente su"**Avanti**".(Fig.7)

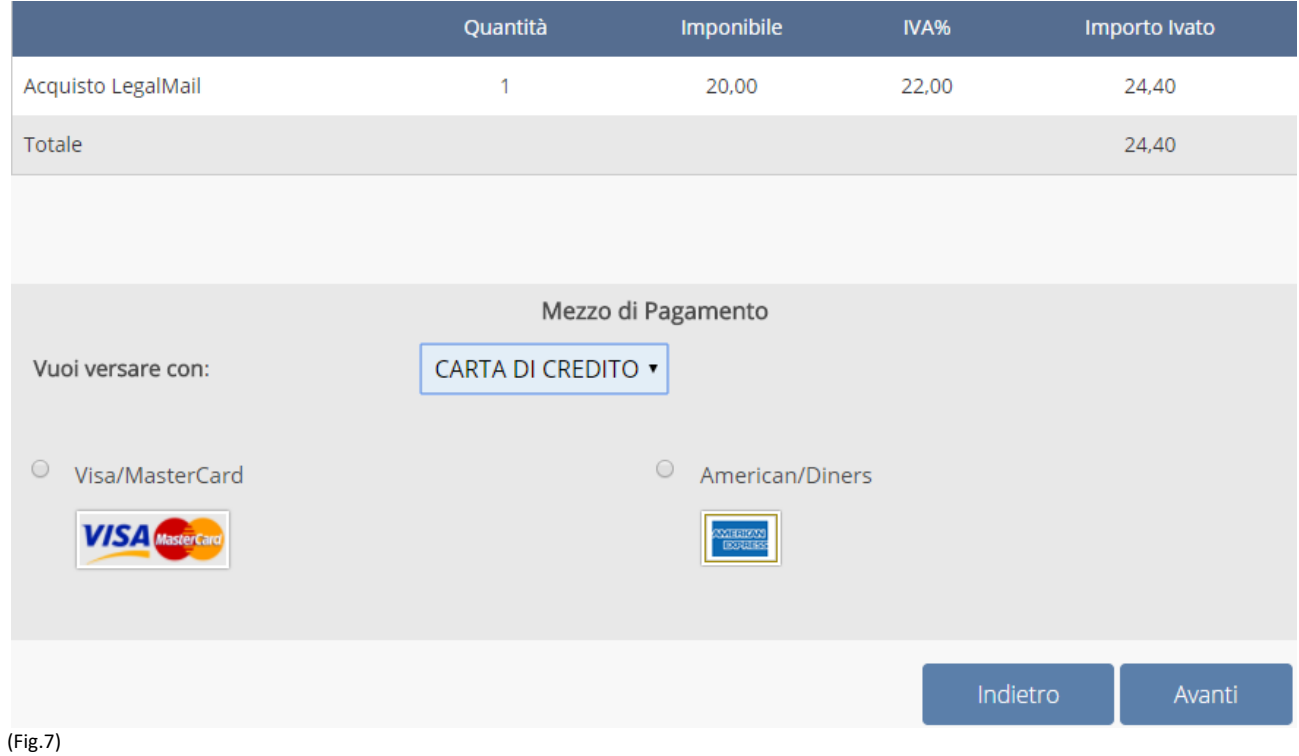

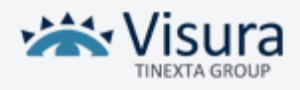

#### Nella schermata successiva mostrerà il riepilogo del pagamento. È necessario cliccare su "**Avanti**". (Fig.8)

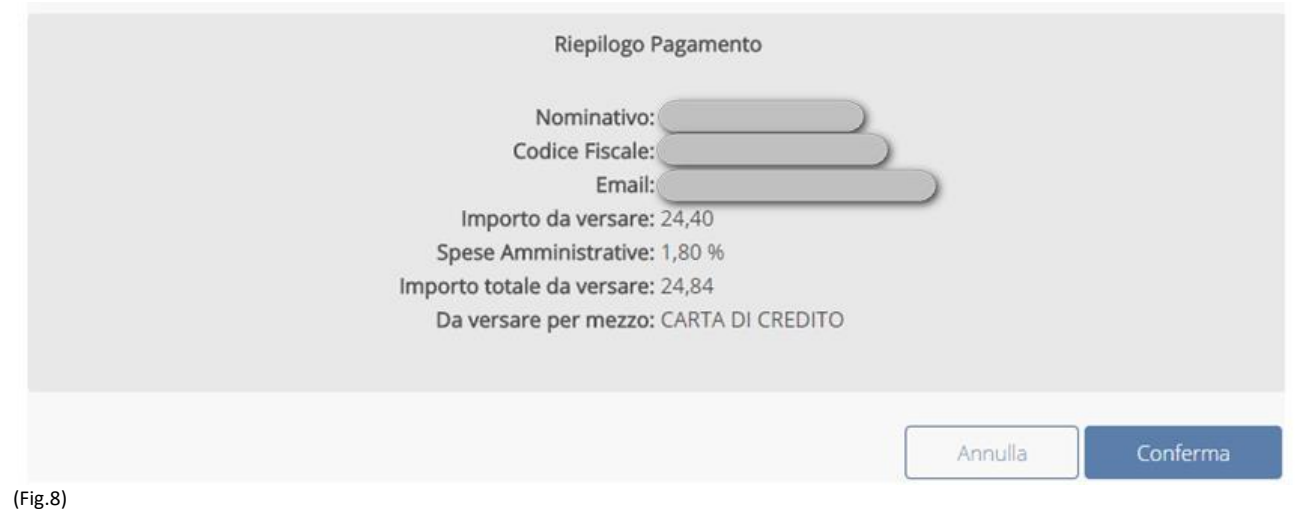

Infine, sarà necessario cliccare su "**Collegamento Banca**" per poter inserire i dati della carta e concludere l'acquisto. (Fig.9)

# Pagamento Carta di credito

Dopo la transazione ti sarà mandata per e-mail la fattura.

In caso di mancata ricezione della stessa, è tuo obbligo farne immediata richiesta presso l'amministrazione di Visura spa, Sede Legale Lungotevere dei Mellini, 44 - 00193 Roma C.Sociale I.V. 1.000.000 - Sede OP e Amm. Via G.Peroni 400. Non effettuare ulteriori pagamenti prima di aver ricevuto la email da Banco di Sardegna che conferma il versamento. Il trasferimento di denaro tra la tua carta di credito e il conto Visura spa avviene per mezzo del gestore "Banco di Sardegna", che garantisce la gestione della transazione e la segretezza dei dati.

Tutta l'operazione di pagamento viene gestita direttamente dalla banca per mezzo del protocollo sicuro HTTPS, impiegato per le transazioni commerciali.

Il prossimo passo ti collega al servizio carte di credito erogato da Banco di Sardegna. Nelle ore di maggior traffico la procedura può impiegare diversi secondi prima di darti la conferma dell'avvenuto pagamento. Segui le istruzioni e NON usare i tasti del navigatore (Avanti, Indietro, Aggiorna).

Collegamento Banca

(Fig.9)

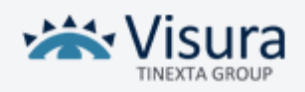

#### Completata l'operazione di pagamento sarà necessario **inviare** il contratto firmato via Fax o via e‐ mail seguendo le istruzioni: (Fig.10)

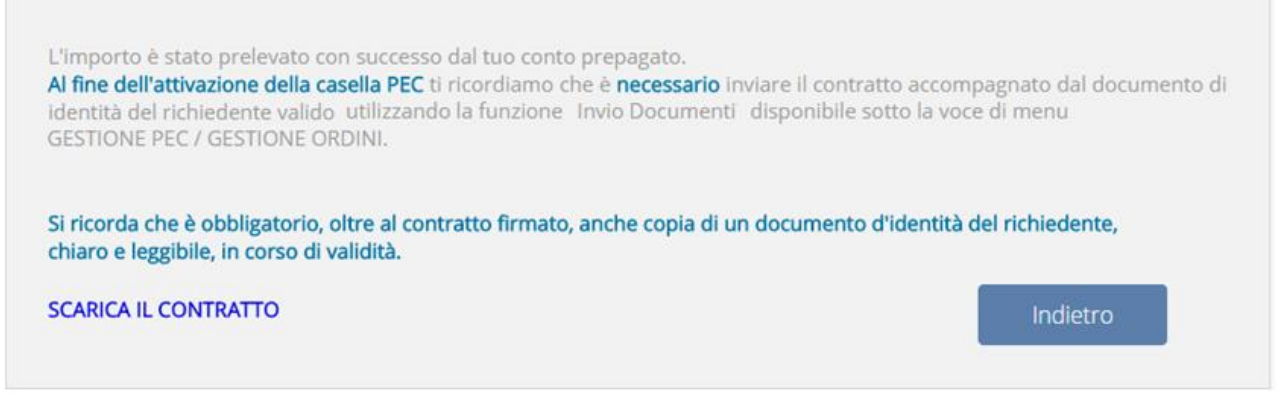

(Fig.10)

#### Cliccando sul tasto "**Gestione Ordini**" è possibile visualizzare le PEC acquistate: (Fig.11)

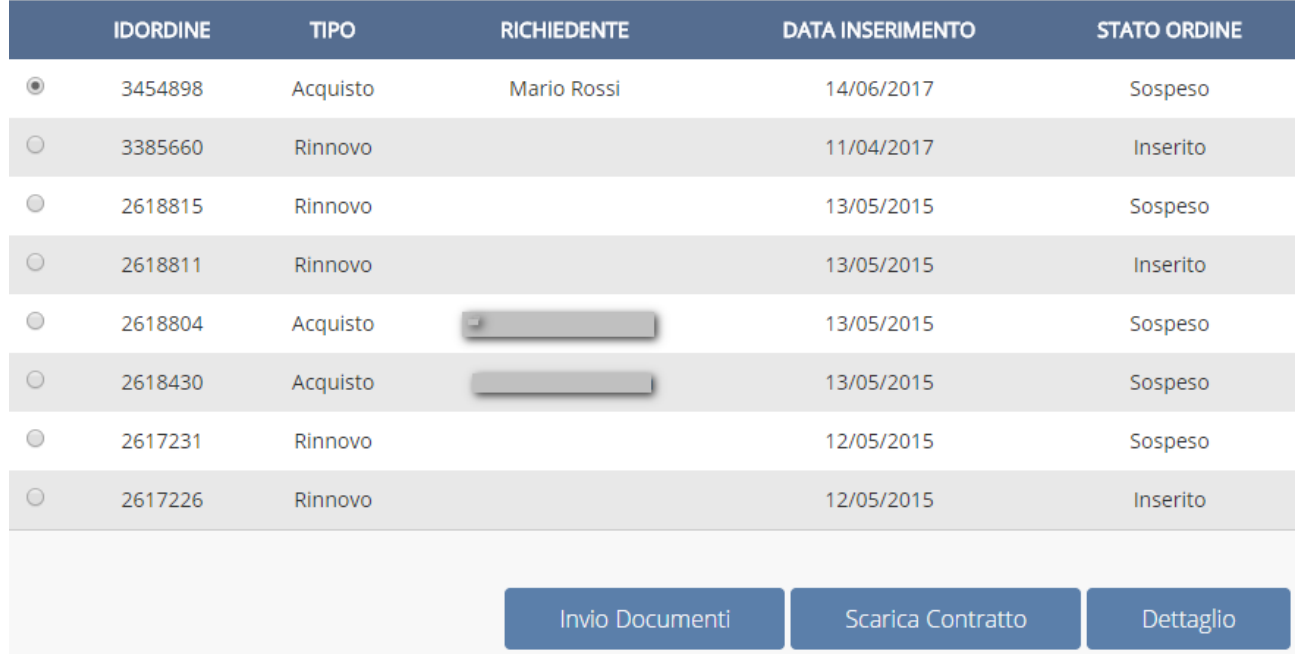

(Fig.11)

Solamente dopo che l'ordine in questione risulterà nello stato "Evaso e soddisfatto" cliccando in basso sulla voce "**Dettaglio**" (Fig.11) sarà possibile recuperare le credenziali di accesso della PEC.

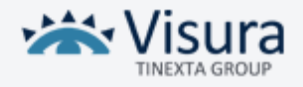